# How to Create a Group

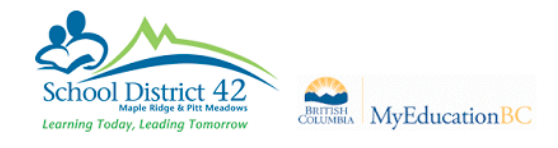

## **1 My Info Top Tab > Groups Side Tab**

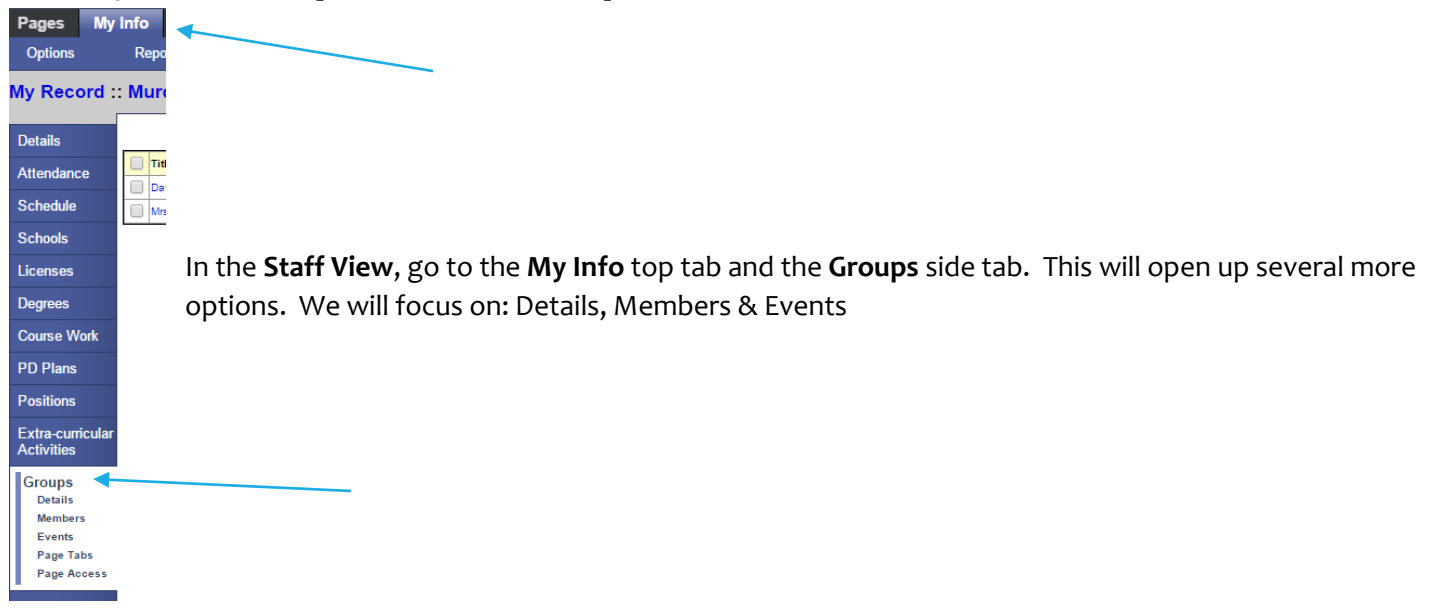

#### **2 Options > Add > Enter Details > Click Save**

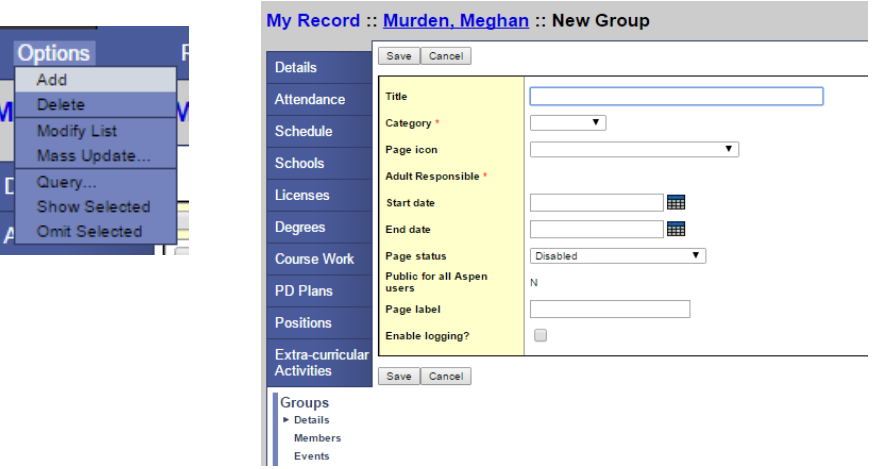

**Title:** The name of your group (e.g. Mrs. Murden's Class or SS 9)

**Category**: Select from the dropdown (Class, Academic, School, Athletic, etc.)

**Page Icon**: Select an image to represent your page

**Adult Responsible**: this will be empty as you will be the default Administrator of the group/page, since you are creating it.

**Start**/**End Date**: Optional Field

**Page Status**: If you would like a Webpage for your group, set to **Enabled for All Members**. If you **DO NOT** want a webpage for your group, leave this set to **Disabled**.

**Page Label**: This is what will appear on the Pages Tab to identify your page to the group member

**Enable Logging**: If you check the box, you will be able to see who has accessed your page.

## **3 Members Leaf > Options Add > Select Member Type**

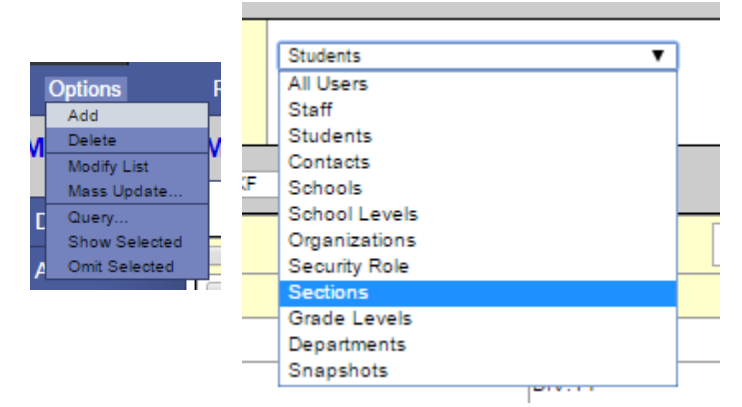

You will want to select **Sections** to select certain sections that you teach. In **Elementary**, this would be your "AM" section or "PM" section and will add your class list to your group. For **Secondary**, you can add as many sections of SS 9 to one group/page as you would like. Or, you may like to have a different group for each section you teach.

**Note**: If you select **Students** and hand pick them manually, this will be a static grouping and will not change with enrollment. If you select **Sections**, the group will be dynamic and will update/change with any enrollment changes.

### **4 Events Leaf > Options Add**

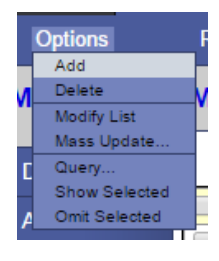

If you have an event that you would like to add to your group (e.g. an assignment is due or a field trip date), you can add that here and it will appear in yours and your student's calendars.

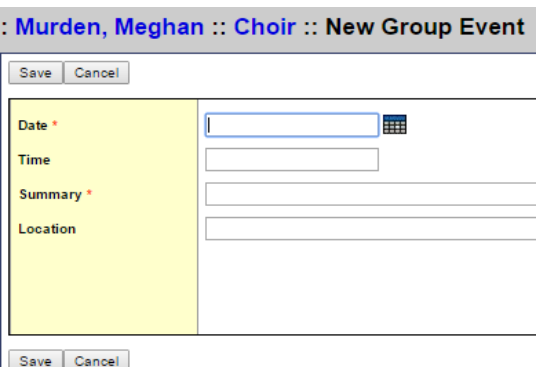

You are now ready to manage your page, if you chose to create one  $\odot$ . Please see "Managing Your Page" for a stepby-step guide.